# 模块三 14

# 控制面板及常用附件

# 一、实训内容

(1)学会使用控制面板更改系统设置。

(2)学会使用附件中的常用工具。

## 二、操作实例

#### 1. 操作要求

(1)打开"控制面板"窗口,查看系统属性,注意观察所用计算机安装的操作系统的 版本号、CPU 型号、处理器主频、内存大小。 **二、 操作宴例**<br>1. 操作要求<br>(1)打开"控制面板"窗口,查看系统属性,注意观察所用计算机安装的操作系统的<br>版本号、CPU 型号、处理器主频、内存大小。<br>(2)打开"设备管理器"窗口,查看安装在计算机上的所有硬件设备。<br>(3)打开"鼠标属性"窗口,调整鼠标双击速度,改变鼠标左、右键功能。注意观察<br>调整前后的变化。

(2)打开"设备管理器"窗口,查看安装在计算机上的所有硬件设备。

(3)打开"鼠标属性"窗口,调整鼠标双击速度,改变鼠标左、右键功能。注意观察 调整前后的变化。 49、CID 呈 9、处生益主观、内得入小。<br>(2) 打开"设备管理器"窗口,查看安装在计算机上的所有<br>(3) 打开"鼠标属性"窗口,调整鼠标双击速度,改变鼠标<br>整前后的变化。<br>(4) 设置屏幕保护程序为"彩带",等待时间设置为 1 分钟,<br>片。<br>(5) 设置显示器的分辨率为 1280×720 像素,观察调整前后

(4) 设置屏幕保护程序为"彩带", 等待时间设置为 1 分钟, 桌面背景设置为"9.jpg" 图片。

(5)设置显示器的分辨率为 1280×720 像素,观察调整前后的变化。

(6)使用"计算器"应用程序,把十六进制数 6BE 分别转换成二进制、八进制和十进 制数值。

(7) 对"控制面板"→"系统"窗口讲行截图, 复制图像信息到"画图"程序的文档 窗口中,以文件名 PICTURE.JPG 保存到 F 盘上。

(8)打开"记事本"程序窗口,输入一段文字,以你的学号为文件名保存到 F 盘。

(9)打开"画图"程序,绘制一幅图,并对该图片上色。

#### 2. 操作步骤

(1) 单击"开始"→"控制面板"图标,打开如图 3-1 所示的"控制面板"窗口。单 击"系统"图标,弹出如图 3-2 所示的"系统"窗口(也可直接右击"计算机"图标,在 弹出的快捷菜单中单击"属性"命令),在该窗口中可直接查看操作系统的版本号、CPU 型号、处理器主频、内存大小。

模块三 控制面板及常用附件

 $\mathbb{Z}/\mathbb{Z}$ 

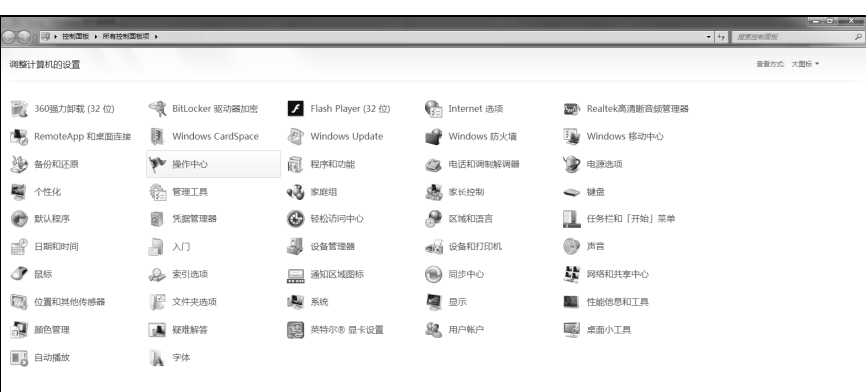

图 3-1 "控制面板"窗口

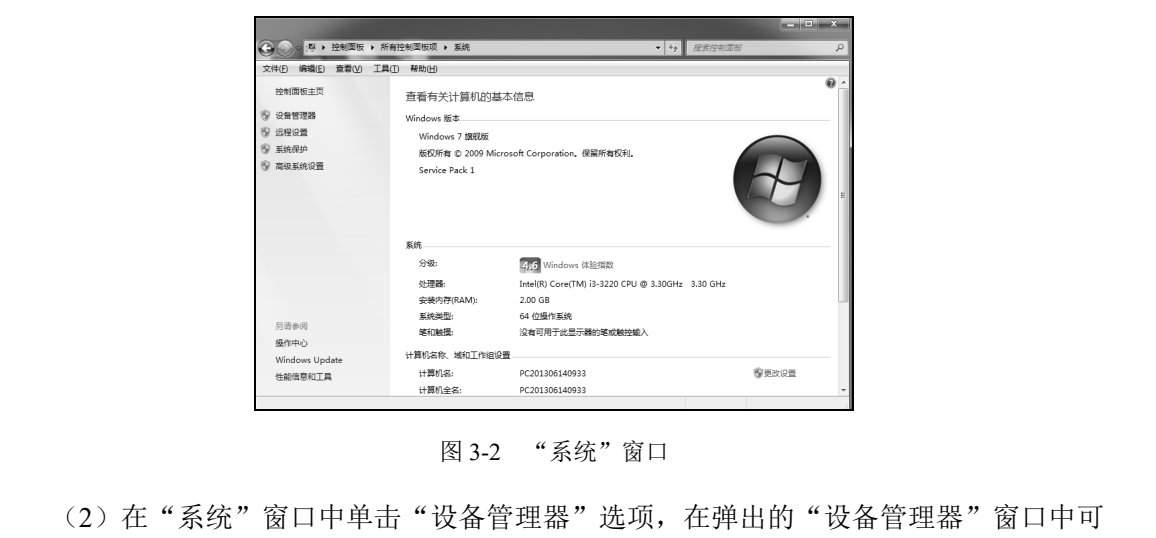

图 3-2 "系统"窗口

(2) 在"系统"窗口中单击"设备管理器"选项, 在弹出的"设备管理器"窗口中可 查看安装在计算机上的所有硬件设备,如图 3-3 所示。 (2) 在"系统"窗口中单击"谈备管理器"选项,在弹出的<br>看安装在计算机上的所有硬件设备,如图 3-3 所示。<br>(3) 在"控制面板"窗口中单击"设备管理器"选项,在弹出的<br>(3) 在"控制面板"窗口中单击"鼠标"图标,在弹出的"。<br>"选项卡中调整双击速度,最后单击"确定"按钮即可,如图

(3) 在"控制面板"窗口中单击"鼠标"图标, 在弹出的"鼠标 属性"对话框"鼠标 键"选项卡中调整双击速度,最后单击"确定"按钮即可,如图 3-4 所示。

| △ 设备管理器                     | $\begin{array}{c c c c c c} \hline \multicolumn{3}{c }{\mathbf{0}} & \multicolumn{3}{c }{\mathbf{X}} \end{array}$ |
|-----------------------------|----------------------------------------------------------------------------------------------------|
| 文件(E) 操作(A) 查看(V) 帮助(H)     |                                                                                                    |
| 中中 田 国 田 西                  |                                                                                                    |
| # 201306140933              |                                                                                                    |
| > - 2 DVD/CD-ROM 驱动器        |                                                                                                    |
|                             |                                                                                                    |
| > 編 便携设备                    |                                                                                                    |
| ▶ ■ 处理器                     |                                                                                                    |
| ○ 一、磁盘驱动器                   |                                                                                                    |
| ◇ <→ 存储控制器                  |                                                                                                    |
| ▷ 输 电池                      |                                                                                                    |
| > 平 端口 (COM 和 LPT)          |                                                                                                    |
| > :啊 计算机                    |                                                                                                    |
| >-图 监视器                     |                                                                                                    |
| ○ 一键盘                       |                                                                                                    |
| 4 - 12 其他设备                 |                                                                                                    |
|                             |                                                                                                    |
| ▷ 4层 人体学输入设备                |                                                                                                    |
| > 4 声音, 视频和游戏控制器            |                                                                                                    |
| > - 周 鼠标和其他指针设备             |                                                                                                    |
| >- @ 通用串行总线控制器<br>> @ 网络适配器 |                                                                                                    |
| > : 图 系统设备                  |                                                                                                    |
| ▶ 易 显示适配器                   |                                                                                                    |
|                             |                                                                                                    |
|                             |                                                                                                    |
|                             |                                                                                                    |
|                             |                                                                                                    |

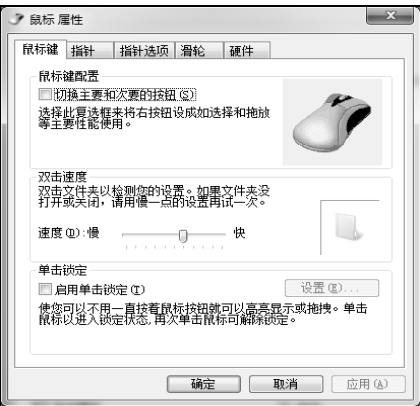

图 3-3 "设备管理器"窗口 8 -4 "鼠标 属性"对话框

### 计算机应用基础实训教程

JE

(4) 在"控制面板"窗口中单击"个性化"图标,在弹出的"个性化"窗口中单击"屏 幕保护程序"图标,在打开的"屏幕保护程序设置"对话框中选择"彩带"为屏幕保护程 序, 设置等待时间为 1 分钟, 如图 3-5 和图 3-6 所示。

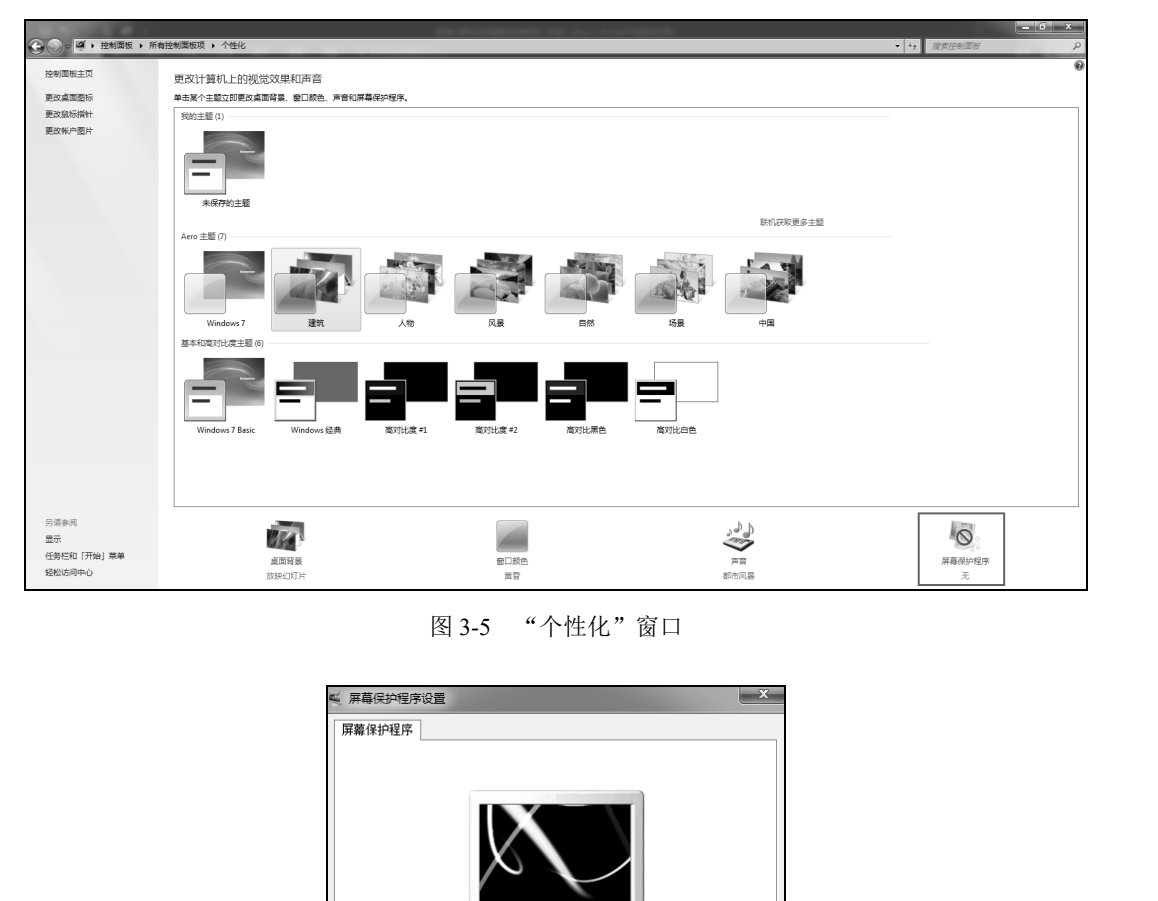

图 3-5 "个性化"窗口

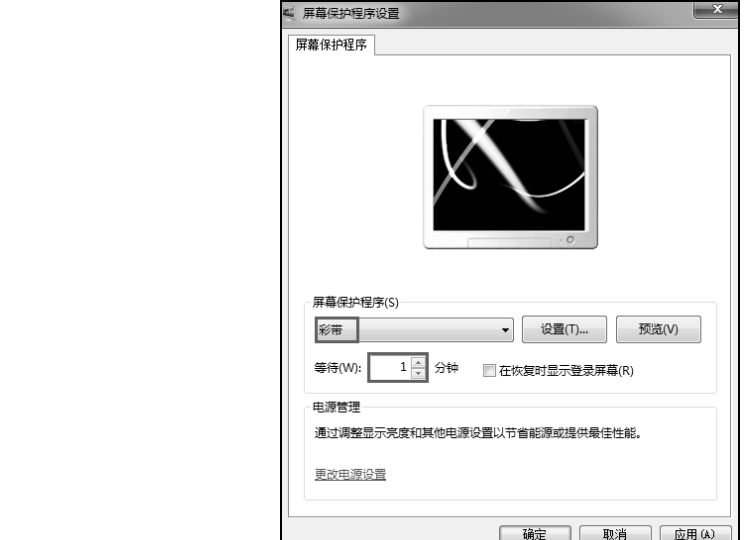

图 3-6 "屏幕保护程序设置"对话框

 $\overline{\phantom{a}}$ 

在"个性化"窗口中单击"桌面背景"图标,在弹出的"桌面背景"窗口中选择图片 "9.jpg"作为背景图片,单击"保存修改"按钮即可,如图 3-7 所示。

(5) 在"控制面板"窗口中,单击"显示"图标,在弹出的"显示"窗口中单击"调 整分辨率"选项,在打开的"屏幕分辨率"窗口中设置"分辨率"为 1280×720,单击"确 定"按钮即可,如图 3-8 所示。

 $\begin{array}{c|c|c|c|c|c} \hline \multicolumn{3}{|c|}{\textbf{}} & \multicolumn{3}{|c|}{\textbf{}} & \multicolumn{3}{|c|}{\textbf{}} \end{array}$ **◆ ◆ ■ ・ 控制面板 ・ 所有控制面板项 ・ 个性化 ・ 点面背景** 文件(B) 编辑(E) 查看(<u>V</u>) 工具(I) 帮助(H) 选择桌面背景 单击某个图片使其成为您的桌面背景,或选择多个图片创建一个幻灯片。 全选(A) | 全部清除(C) |  $-2$ 23 AND AV 更改图片时间间隔(<u>N)</u>: 图片位置(P): 30 分钟 マ マ 天序構放(S) ■ 東川 填充 保存修改 取消

模块三 控制面板及常用附件

 $\mathbb{Z}/\mathbb{Z}$ 

图 3-7 "桌面背景"窗口

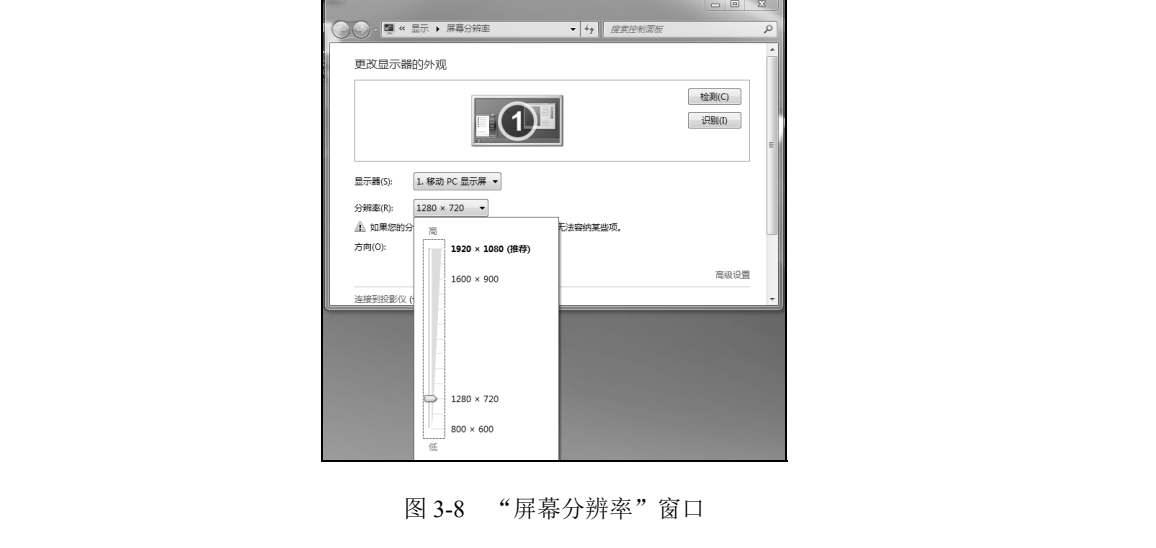

图 3-8 "屏幕分辨率"窗口

(6) 单击"开始"→"所有程序"→"附件"→"计算器"图标,弹出如图 3-9 所示 的"计算器"窗口。

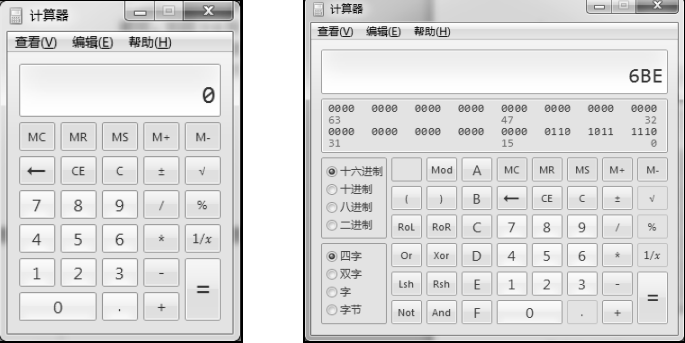

图 3-9 "计算器"窗口

#### 计算机应用基础实训教程

单击"查看"菜单,选择"程序员"选项,在窗口中单击"十六进制"单选按钮, 输入 6BE, 然后分别单击二进制、八进制、十进制单选按钮,即可得到相应的结果, 如 图 3-10 所示。

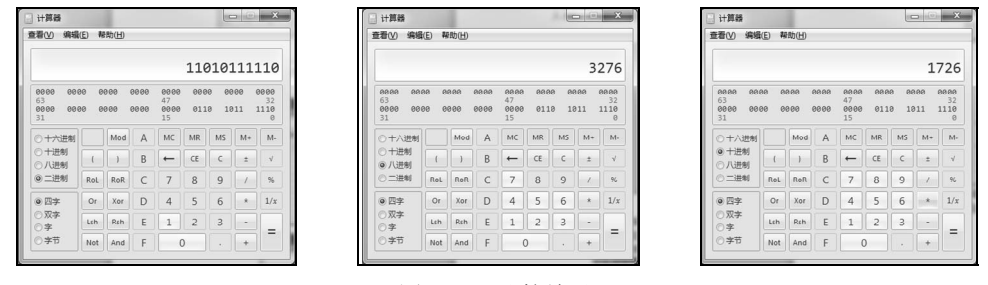

图 3-10 计算结果

 $(7)$ 打开"控制面板"→"系统"窗口,如图 3-11 所示。按住 Alt+Print Screen 键即可 宗成屏幕复制,然后依次单击"开始"→"程序"→"附件"→"画图"图标,在打开的 "画图"程序中单击"粘贴"图标(或按"Ctrl+V"组合键),结果如图 3-12 所示。

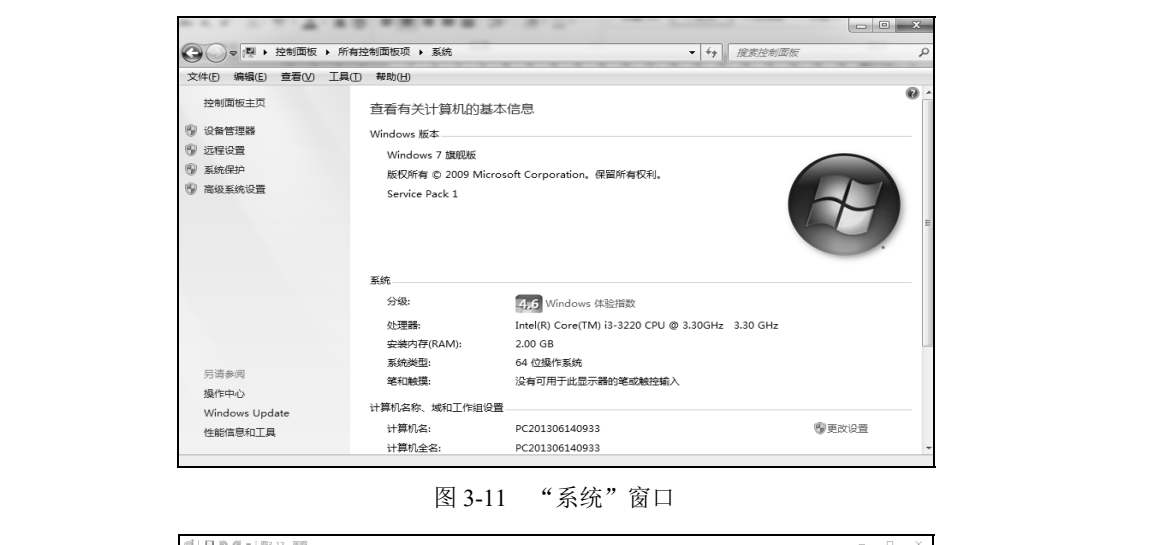

图 3-11 "系统"窗口

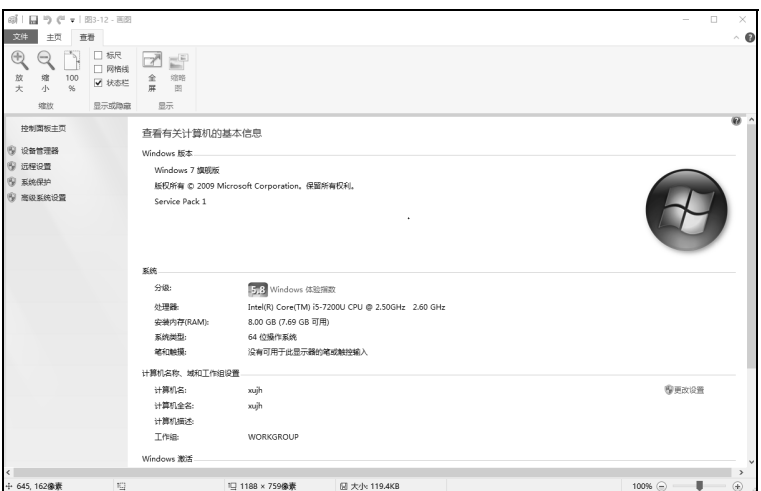

图 3-12 "画图"窗口

 $\sqrt{6}$ 

单击"画图"程序窗口中的"保存"按钮,如图 3-13 所示。在弹出的"保存为"对话 框中选择保存位置为 E 盘, 在"文件名"文本框中输入文件名"PICTURE.jpg", "保存类 型"选择"JPEG",单击"保存"按钮即可,如图 3-14 所示。

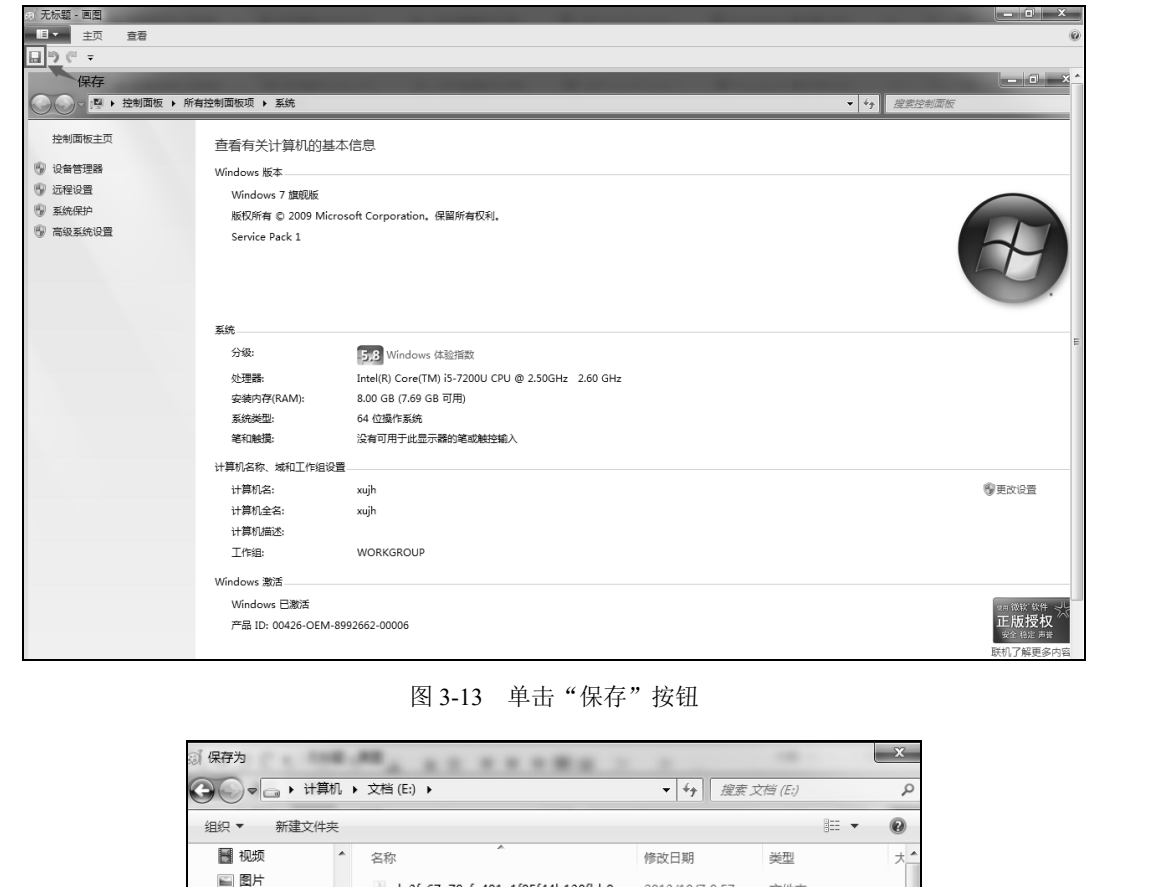

图 3-13 单击"保存"按钮

| ▽ → 计算机 ▶ 文档 (E:) ▶                      |                                           | $(\frac{1}{2} +$<br>搜索 文档 (E:)<br>$\overline{\phantom{a}}$ |             | ٩              |  |
|------------------------------------------|-------------------------------------------|------------------------------------------------------------|-------------|----------------|--|
| 新建文件夹<br>组织 ▼                            |                                           |                                                            | <b>第三 ▼</b> | $\circledR$    |  |
| ■ 视频<br>▲                                | 木<br>名称                                   | 修改日期                                                       | 类型          | 大"             |  |
| ■ 图片                                     | de3fc67e79cfa401a1f05f44b130fbb0          | 2013/10/7 9:57                                             | 文件夹         |                |  |
| ■ 文档                                     | FavoriteVideo                             | 2013/9/16 7:58                                             | 文件夹         |                |  |
| ◎ 章乐                                     | FunshionMedia                             | 2013/9/15 21:41                                            | 文件夹         |                |  |
|                                          | $\blacksquare$ ppsfile                    | 2013/12/12 13:22                                           | 文件夹         |                |  |
| 囑 计算机                                    | aiyi                                      | 2013/10/9 14:33                                            | 文件夹         |                |  |
| <b>鱼 本地磁盘 (C:)</b>                       | QMDownload                                | 2013/8/28 10:14                                            | 文件夹         |                |  |
| □ 软件 (D:)                                | QQMusicCache                              | 2013/10/8 10:48                                            | 文件夹         |                |  |
| <b>□ 文档 (E:)</b>                         | SHDownload                                | 2013/9/17 8:23                                             | 文件夹         |                |  |
| <b>□ 娱乐 (F:)</b>                         | sohucache                                 | 2013/9/17 8:23                                             | 文件夹         |                |  |
| $\longrightarrow$ KINGSTON (H:) $\div$ < | <b>ITT WGameRoy</b><br>m.                 | 2013/12/4 8-10                                             | 立佐丰         | $\overline{1}$ |  |
| 文件名(N): PICTURE.jpg                      |                                           |                                                            |             |                |  |
|                                          | 保存类型(T): JPEG (*,jpg;*,jpeg;*,jpe;*,jfif) |                                                            |             |                |  |

图 3-14 "保存为"对话框

(8) 依次单击"开始"→"程序"→"附件"→"记事本"图标,在打开的窗口中输 入如图 3-15 所示的文字。单击"文件"菜单,选择"保存"命令,在弹出的"另存为" 对话框中选择保存路径为 E 盘, 在"文件名"文本框中输入学号, 最后单击"保存"按 钮即可,如图 3-16 所示。

**Bath**  $\overline{x}$ ▼ 4 度素 文档 (E)  $\Box$ o $\times$ ■ 无标题 - 记事本 组织 ▼ 新建文件夹  $\approx$  $\circledcirc$ 文件(F) 编辑(E) 格式(Q) 查看(V) 帮助(H) 我是中国人 图视频  $-$  名称 修改日期 翅 画图片 de3fc67e79cfa401a1f05f44b130fbb0 2013/10/7 9-57 文社本  $\Box$   $\forall$ #6 **EavoriteVideo** 2013/9/16 7:58 文件本 a) 音乐 FunshionMedia  $2013/9/15$  21:41 文件夹 ppsfile  $2013/12/12$  13:22 文件夹 圖 计算机 aiyi 2013/10/9 14:33 文社本 QMDownload  $2013/8/28$  10:14 些、本地磁盘(C:) 文件夹 QQMusicCache 2013/10/8 10:48 文件夹 □ 软件 (D:) SHDownload 2013/9/17 8:23 文社本 □ 文档 (E:) sohucache 2013/9/17 8:23 文件夹 □ 娱乐 (F:) → 娱乐 (F)<br>- KINGSTON (H:) - < <sup>The</sup> WGameRox<br>- < KINGSTON (H:) - < 2013/12/4 8:10  $\frac{1}{2}$ 文件名(N): 301307130301 bxt 保存类型(D: 文本文档(\*.txt) 编码(E): ANSI → 保存(S) 取消 ▲ 隐藏文件实

计算机应用基础实训教程

图 3-15 "记事本"窗口 83-16 "另存为"对话框

(9) 依次单击"开始"→"程序"→"附件"→"画图"图标,在打开的"画图"程 序窗口中简单绘制一幅图画,填充相应颜色,如图 3-17 所示。

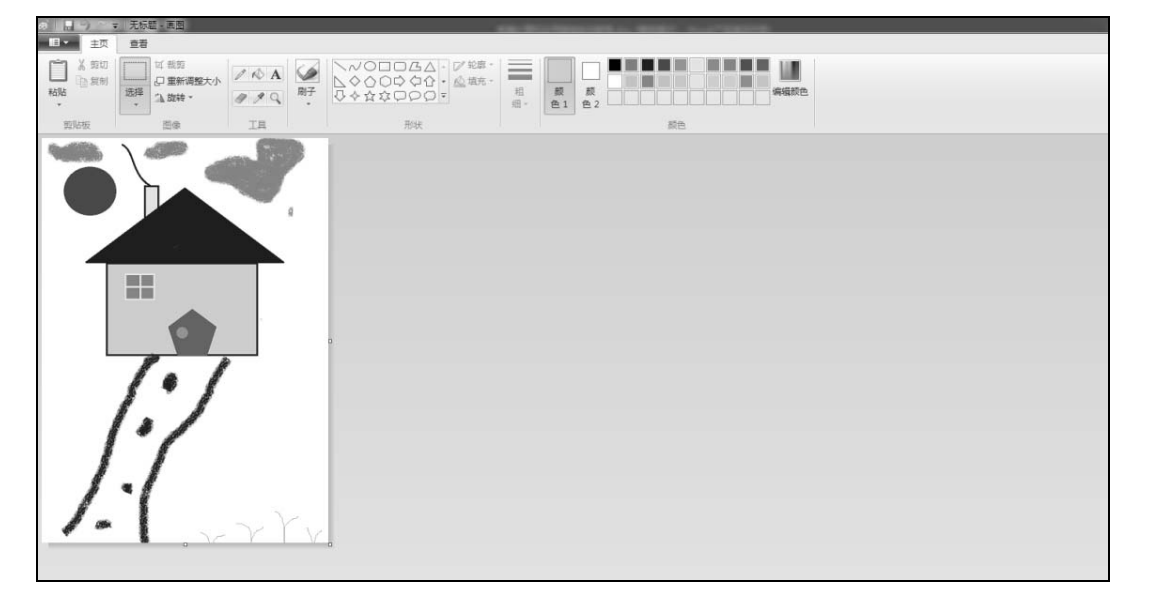

图 3-17 在"画图"窗口绘制图形

# 三、上机练习

### 【上机练习 1】

用"计算器"应用程序,把十进制数 5678 转换成二进制、八进制和十六进制。

#### 【上机练习 2】

查看机房计算机安装的操作系统的版本号、CPU 型号、处理器主频、内存大小。

 $\lceil$  G.

## 【上机练习 3】

设置显示器的分辨率为 800×600 像素, 方向为"横向", 观察调整前后的变化。

## 【上机练习 4】

将屏幕保护程序设置为"三维文字",内容自定,等待时间设置为1分钟,更改主题及 窗口颜色。